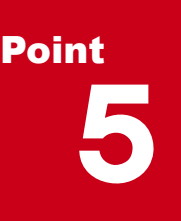

# **線形を徹底攻略!**

座標や曲線要素を入力しての線形入力はもちろん、下図を自動解析しての線形入力まで、これ 1 つで!縦断線形、拡幅・片勾配、横断線情報を付加し、道路モデルの作成から 3D 設計デー タの基本部分まで、ここを押さえておけば間違いなし!

# **5-1 面倒な線形入力を徹底的に効率化**

『直線、単曲線、クロソイド、開始点はどこだっけ?』 座標に曲線要素、始終点に線形入力など必要な情報は、下図自 身が持っているはず。こんな時には、下図の自動解析を利用して、徹底的に楽しちゃいましょう!

# **■ 下図から線形を自動解析:下図参照**

[ホーム] タブより [線形 - 線形 (表入力)] を選択。開始距離やピッチ、道路/河川など基本設定を行います。 [下図参照]で下図から線形パラメーターを自動解析!座標に曲線要素?不要です、下図さえあればいいんです!

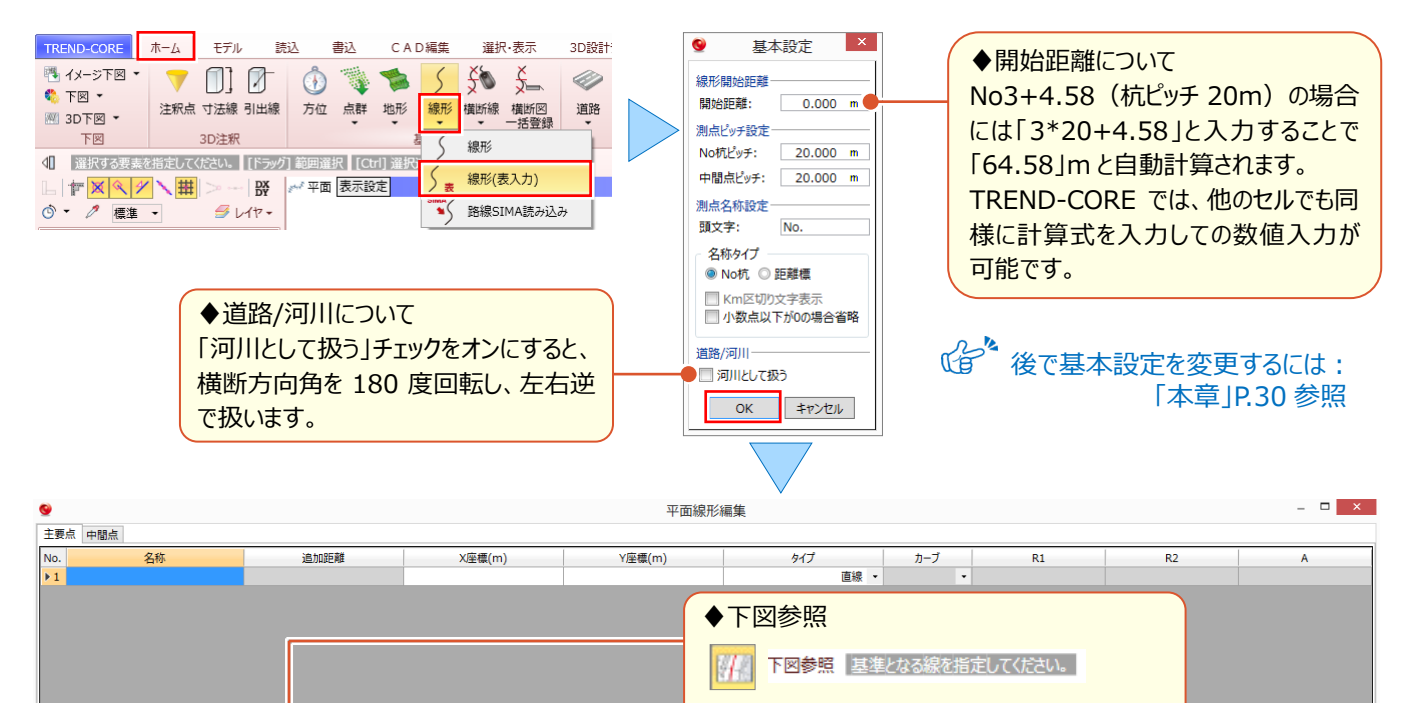

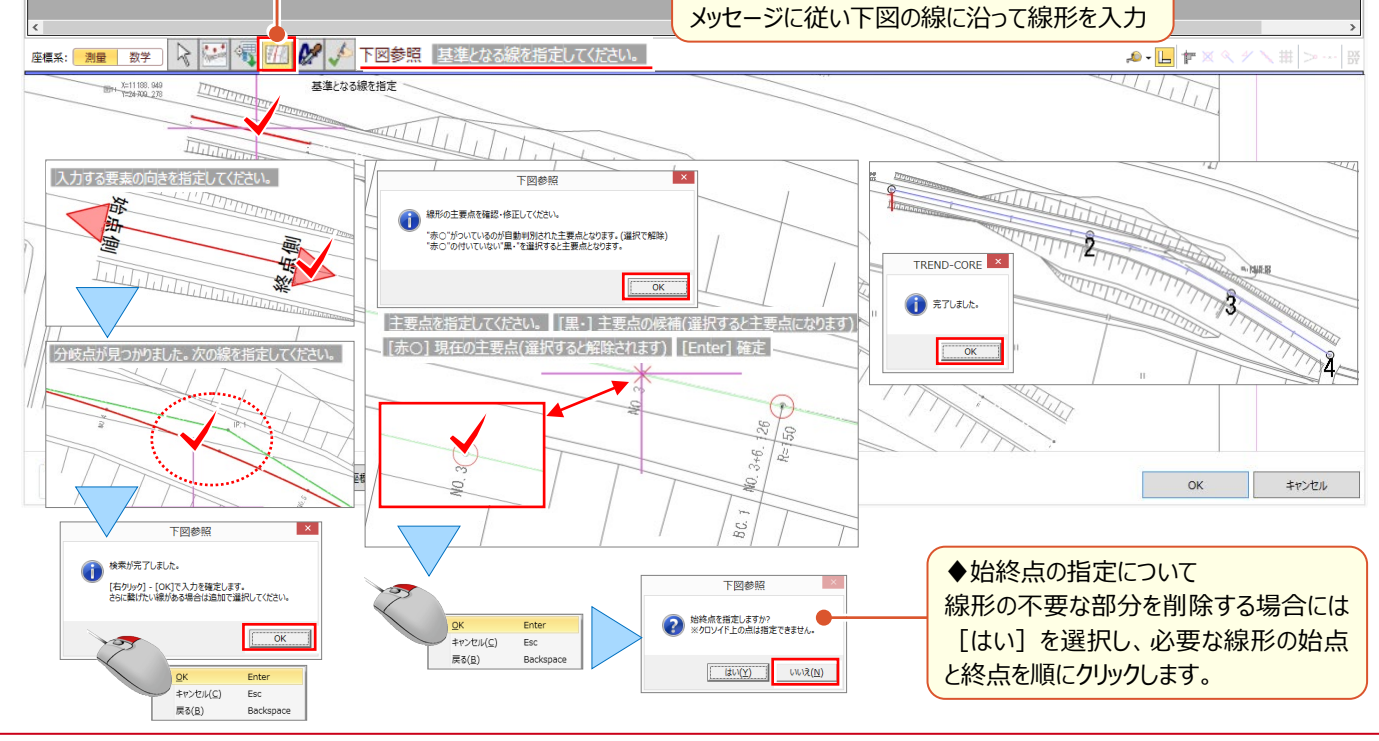

#### ■ **下図から文字を取得:文字列参照**

『座標に曲線要素、自動で拾ってくれるなんてすごく便利!さすがに点の名称までは拾わないか・・・。』下図から自動で 文字列検索、セットとまではいきませんが「文字列参照]を利用すれば下図上から必要な文字や数字を取得可能!

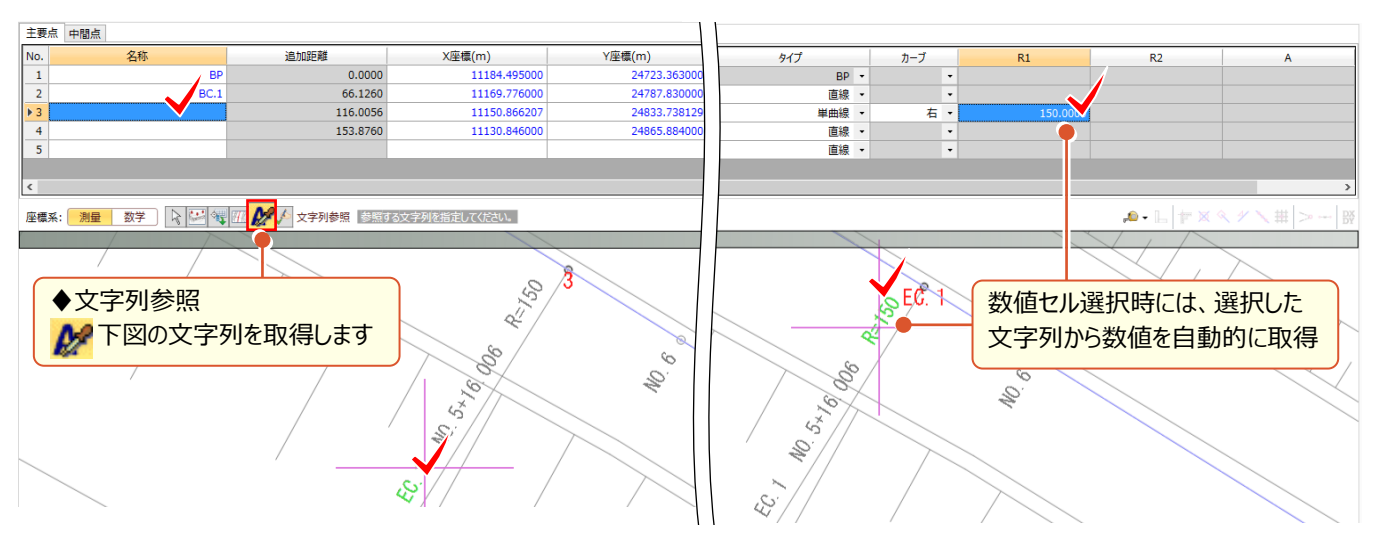

#### ■ **下図と座標管理を合わせて利用:座標管理値で更新**

『下図から座標を拾うのはやっぱり不安。主要点の座標は座標管理から、曲線要素だけを下図から拾うなんて無理?』 [下図参照]は常に[座標管理]を意識!同一点があれば自動的に名称がセットされます。下図から拾った座標値と [座標管理]の座標値がわずかにずれている、そんな時にも[座標管理値で更新]することで[座標管理]を意識し

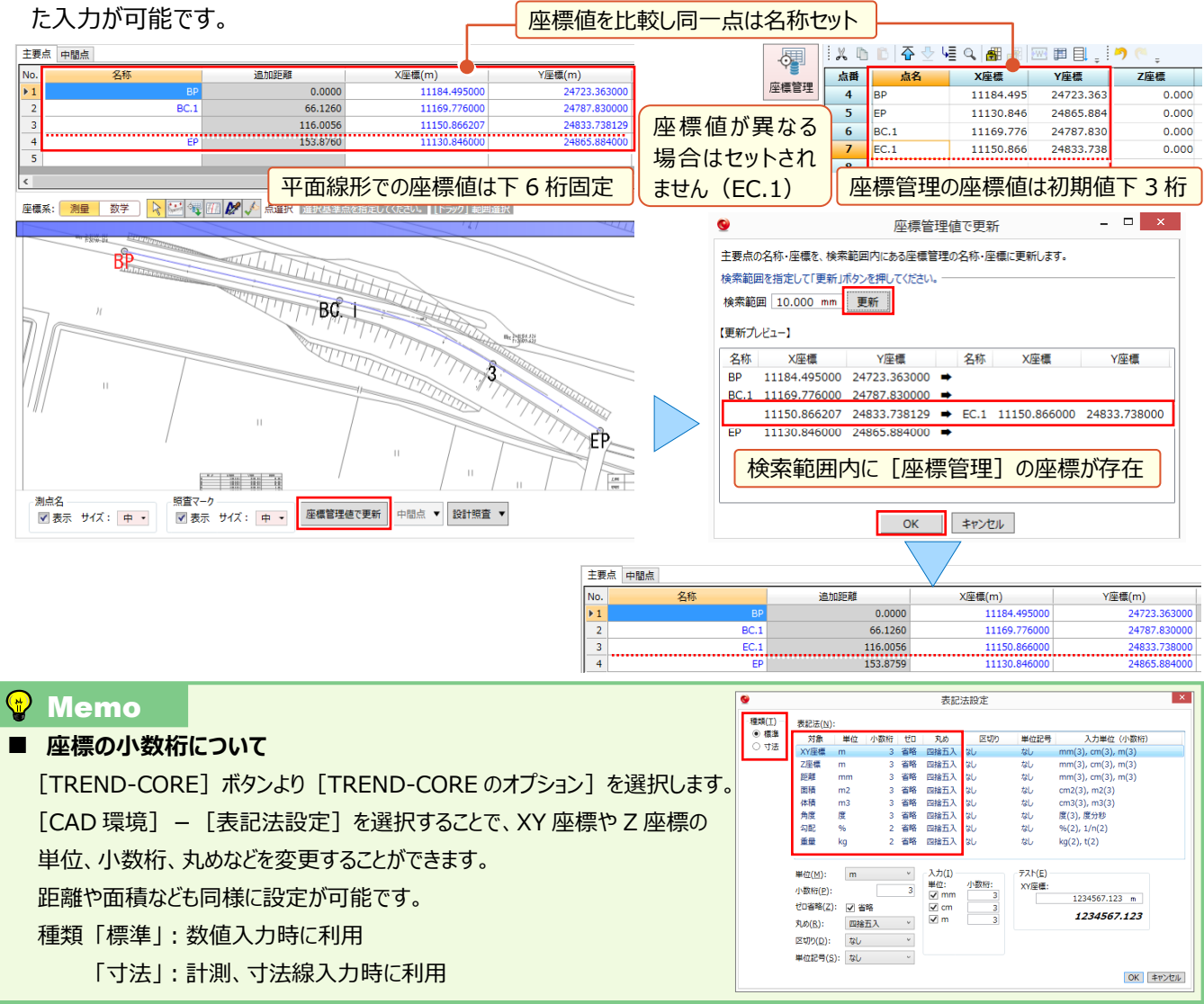

#### 5 線形を徹底攻略!

#### <sup>n</sup> Memo ■ **[座標管理を参照]しての入力について** [座標管理]に登録済みの座標と曲線要素を手入力することで線形の入力を行う場合には 第1[座標管理を参照] を選択 します。入力方法は、エレメント法のみとなります。 [座標管理を参照] 時、プレビューには下図と [座標管理] に登録された 座標が表示され、[座標管理]に登録された座標のみ選択が可能になります。 プレビューに表示される主要点を順にクリックし、「タイプ][カーブ]をダブルクリックで選択。 [タイプ]に応じて [R] や [A] を入力することで線形の入力を行うことができます。<br>| 主要点 | 中国点| 追加距離 Y座標(m) X座標(m) **447**  $\overline{R2}$  $\frac{24723.363001}{24723.363001}$  $\overline{\triangleright}$  1 11184.495000  $BP KA.1-$ 44,7221  $\begin{array}{c} 2 \\ 3 \end{array}$ 11174.54000 24766.96300 直線 、  $KE.1-1$ 87.388 11163.09300 開始クロソイド 有 150.0000 80.0000  $\overline{4}$  $KE.1-2$ 94,6020 11160.34600 24814.69500 単曲線 右 、 150,0000 5  $KA.1-2$ 11139.55100 24851.90700 終了クロソイド 右, 137.268  $150,000$ 80.0000  $6\overline{6}$ EP 153.7348 11130.84600 24865.88400 直線 、  $\rightarrow$  $\bullet$   $\vdash$   $\vdash$ 座標管理を参照 **OBP** 座標管理に登録されている座標を参照して追加します<br>(種別が不明(-)・センター点・主要点のみ対象) 玩 KATHUTH **KA. 1-2** ∙EP **対象クロソイド入力例**

## ■ **縦断線形情報の付加:縦断線形編集**

線形入力後 [OK] をクリックすることで、[縦断線形編集]が起動します。

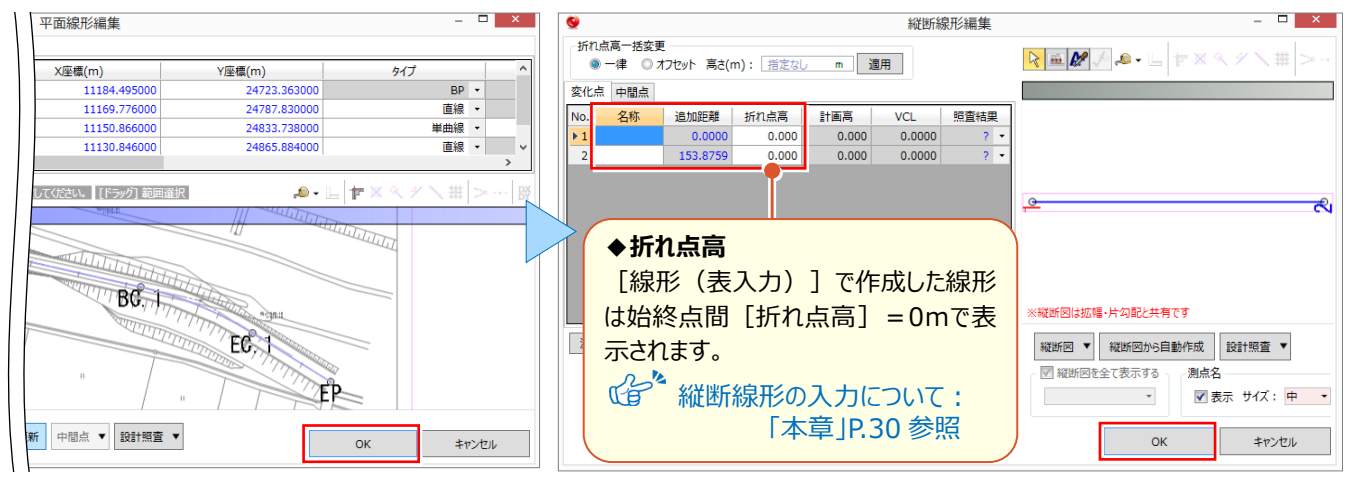

#### **横断線情報の付加**

縦断線形入力後[OK]、もしくは[キャンセル]をクリックすることで、横断線作成のメッセージが表示されます。

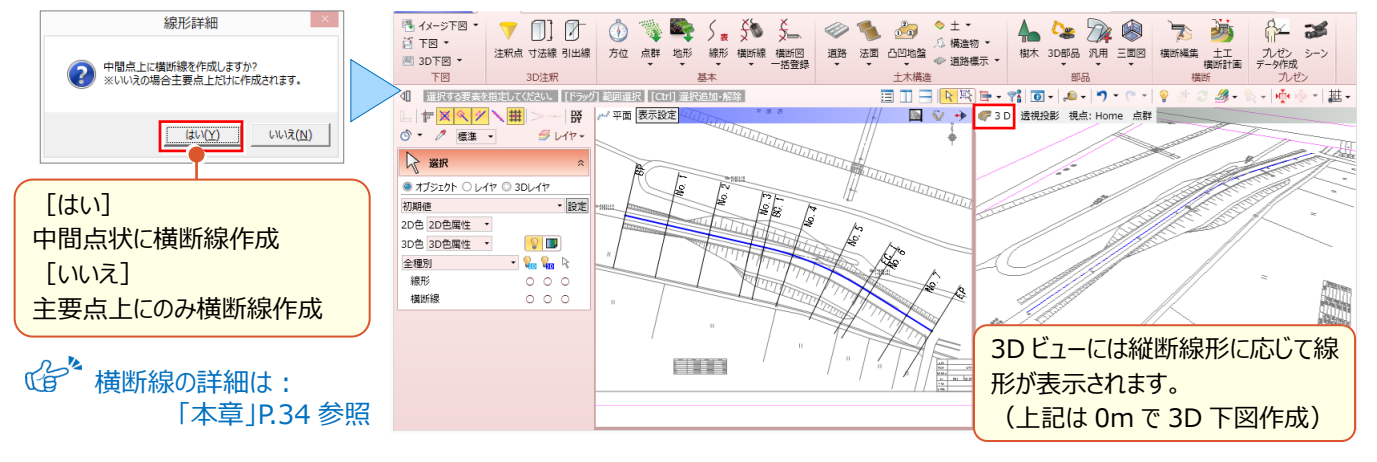

「注釈点や凸凹地盤、法に構造物、高さのあるモデルを利用して縦断線形を入力するには?」

[線形-線形]を利用すれば、高さを取得しながらの線形入力が可能です。 入力した線形は高さ情報を保持したまま、LandXML での出力が可能、利用の幅が広がります!

#### ■ **3D モデルを利用した線形入力:線形-線形**

[ホーム] タブより [線形 – 線形] を選択。 [線分] や [連続線 (円弧可) ] で高さのあるモデルをスナップすれば、 線形入力と同時に縦断線形の入力が完了!入力した線形は高さ情報を保持するから利活用の幅が広がります。

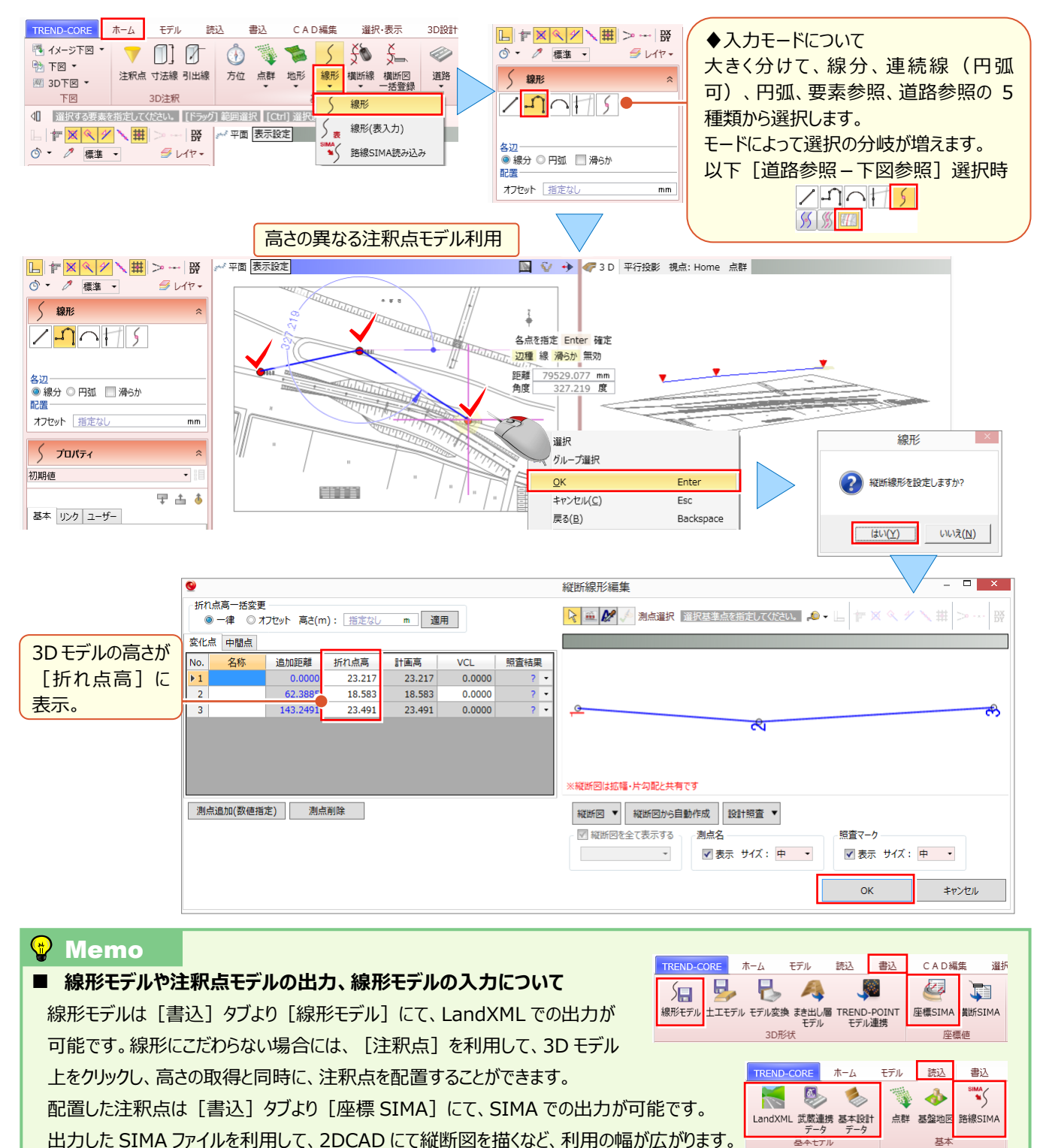

線形を読み込む場合には、LandXML、武蔵連携データ、基本設計データ、路線 SIMA が利用できます。

 $\sqrt{67}$  線形モデル出力の詳細は: 「11.外部ファイルへの入出力を徹底攻略!」P.93 参照

**基本十工ル** 

# **5-2 線形情報の付加-縦断線形**

『線形は平面図、線形高は縦断図、横断変化点は横断図、それぞれ確認しながら現場を思い描くのは手間がかかって 仕方ない!』そんな時には線形にそれぞれの情報を付加しちゃいましょう!はじめに、縦断線形の入力から。計画高の手 入力はもちろん、下図(縦断図)の自動解析を利用すれば、手間なく入力可能です。

## ■ **線形情報の確認と変更:線形プロパティ**

入力済みの線形を選択することで、 [線形] プロパティが表示され、線形の基本設定をはじめとした線形情報の変更 を行うことができます。

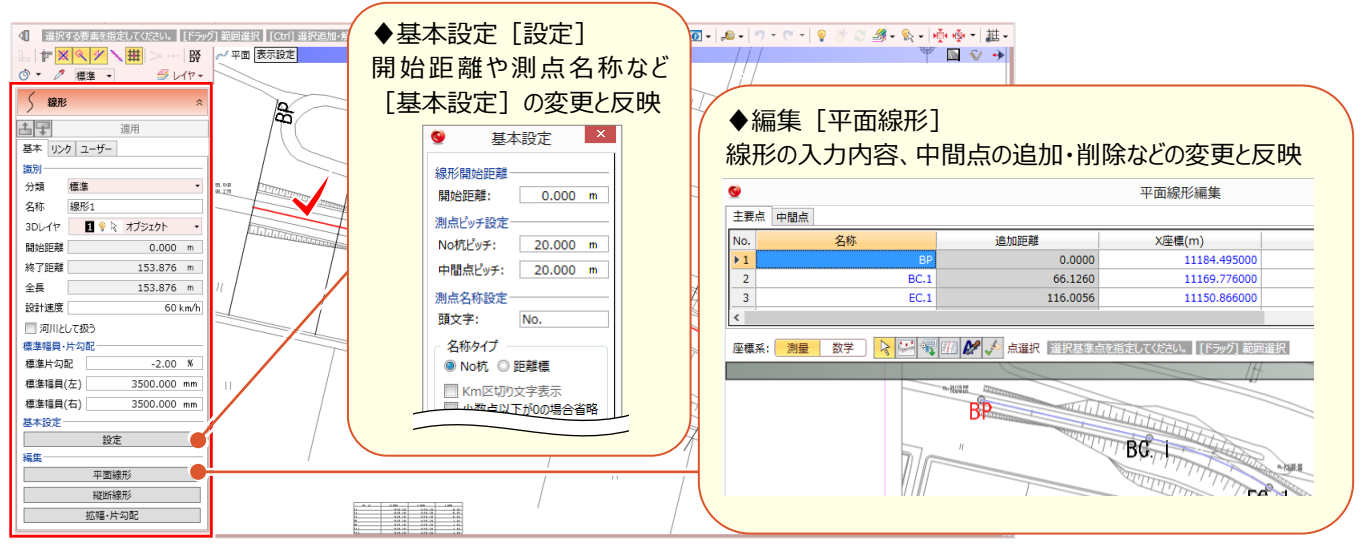

# ■ **縦断線形の起動と測点を追加しての手入力**

[線形]プロパティより[縦断線形]を選択。[測点追加(数値指定)]で計画変化点の追加を行い、折れ点 高や VCL を手入力することができます。

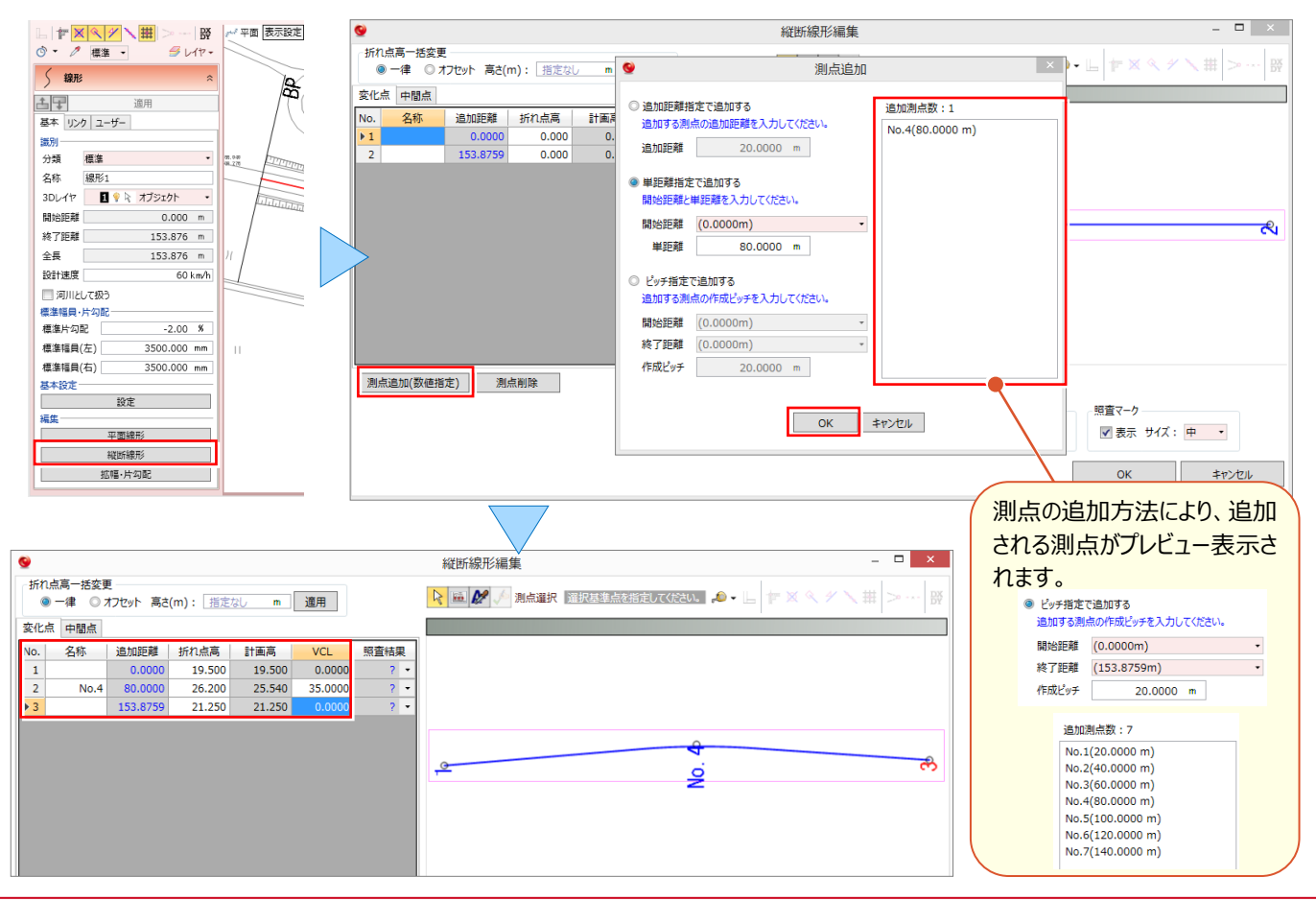

#### **■ 下図から縦断線形を自動解析:縦断図から自動作成**

[縦断図-読み込み]後、[縦断図から自動作成]で計画変化点の値を自動取得し、縦断線形を自動作成! 変化点の位置や VCL を考慮した計画高の自動取得はもちろん、複数枚の縦断図にも対応しているので、圧倒的に 入力の手間を削減できます!

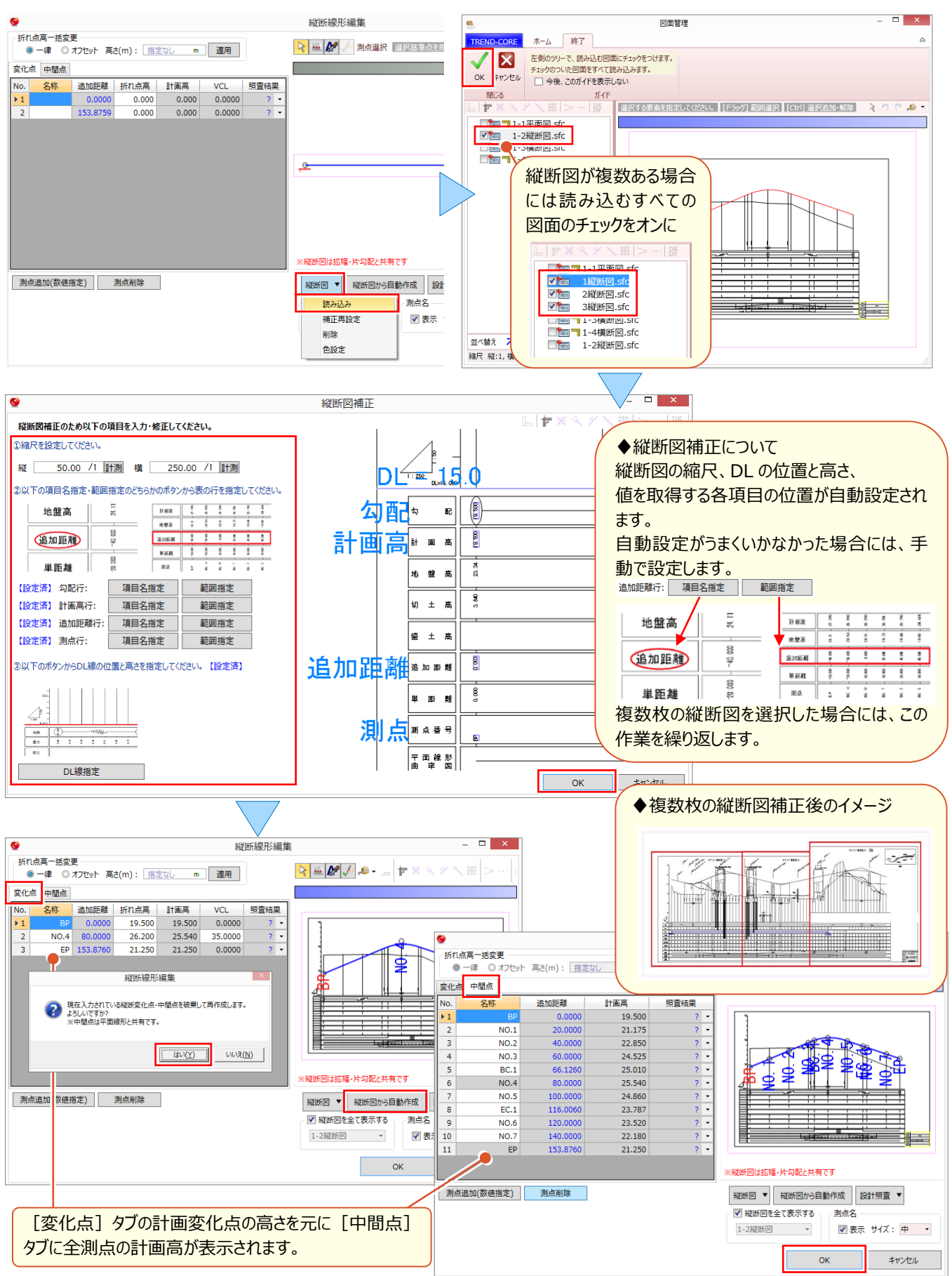

# ■ **線形情報の更新:線形プロパティ**

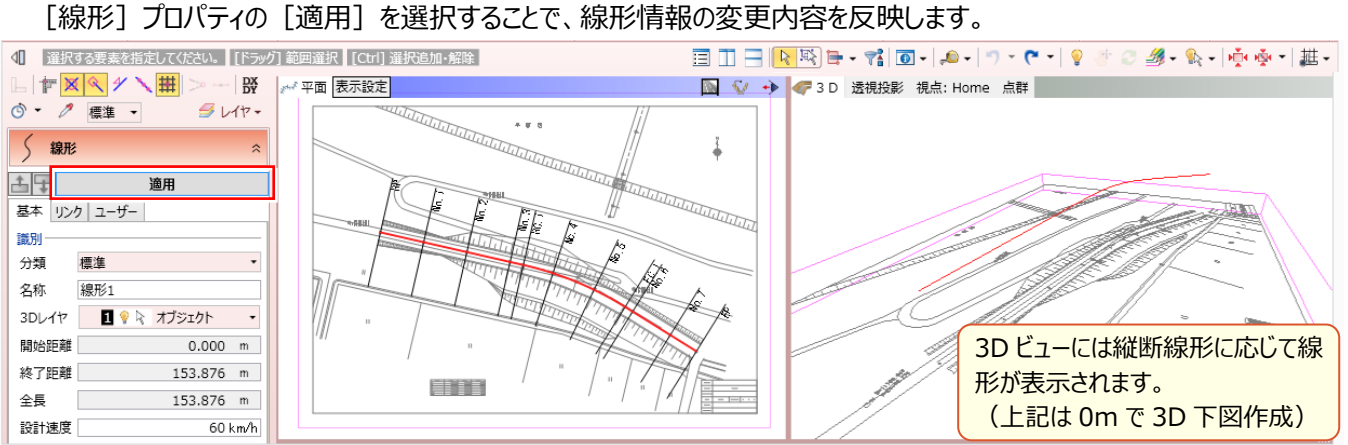

# **5-3 線形情報の付加-拡幅・片勾配**

道路の3Dモデル入力時、測点ごとに拡幅や片勾配を修正するのは時間と手間がかかります。線形に標準幅員・標準片 勾配をはじめ、拡幅・片勾配情報を付加することで、それらを参照して道路の 3D モデルが容易に入力できます。拡幅や 片勾配の変化点を、手入力はもちろん、縦断図があれば、縦断表から自動もしくは手動で選択、文字列参照で簡単入 力!すりつけ図の比較から、道路モデルのプレビューまでできるので、比較・検討しながら次の作業に進むことができます。

## ■ **標準幅員・片勾配の入力と拡幅・片勾配変化点取得**

[線形]プロパティにて、左右の標準幅員及び標準片勾配を入力します。[拡幅・片勾配]を選択することで、拡幅 や片勾配の変化点の追加を行い、拡幅や片勾配を手入力することができます。

|変化点は | ヹ゚ [拡幅・片勾配変化点取得] を利用して追加、 | タ|| [文字参照] を利用して入力することもできます。

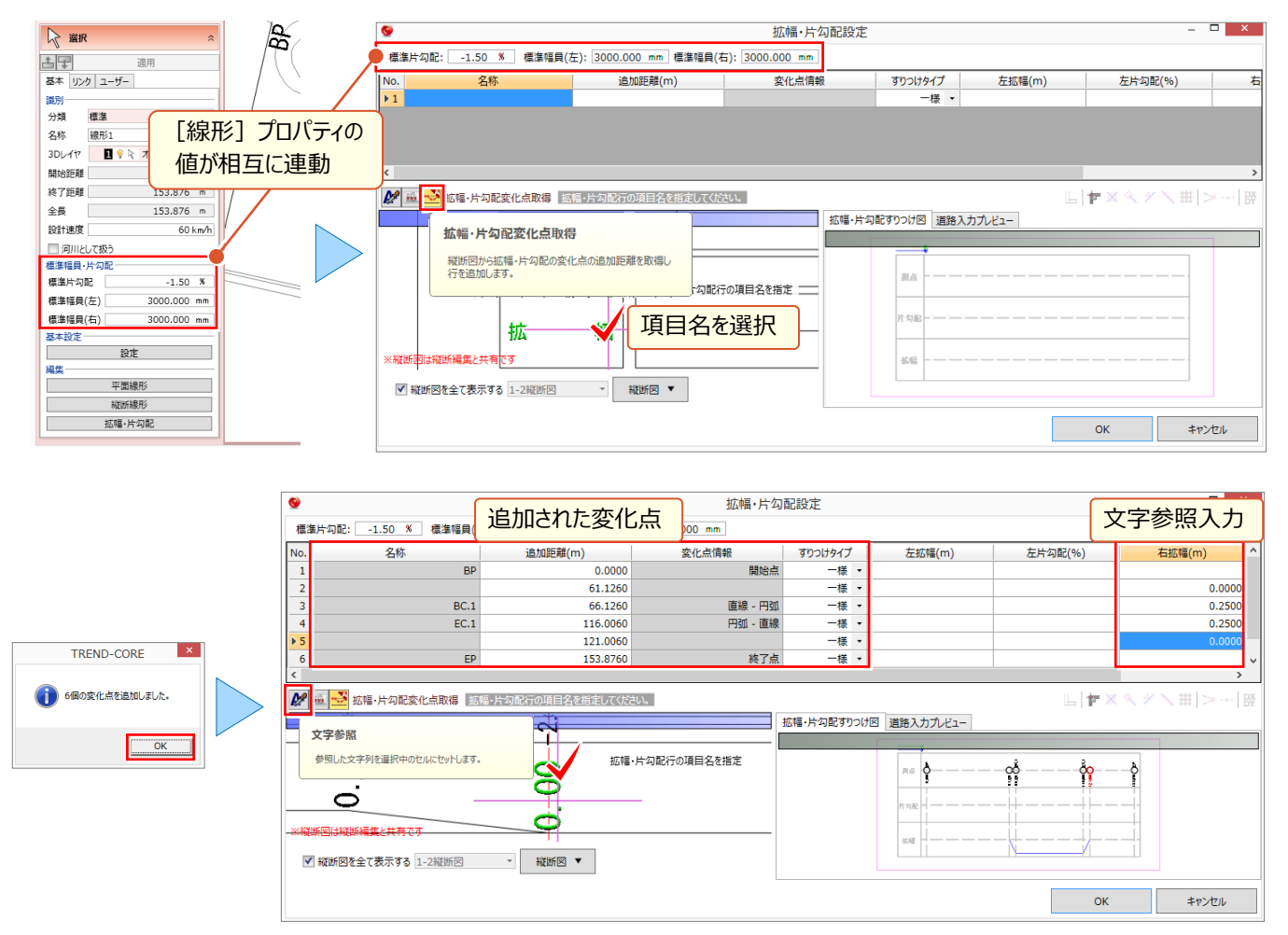

## ■ **縦断図から変化点と数値を同時に取得:縦断図から入力**

[縦断図から入力]を利用すれば、縦断図から変化点の位置と、数値を同時に取得できます。『左右の片勾配は 違うから同時に入力は無理だよ・・・』 そんな場合は表との合わせ技、無理してコマンドを使用する必要はありません!

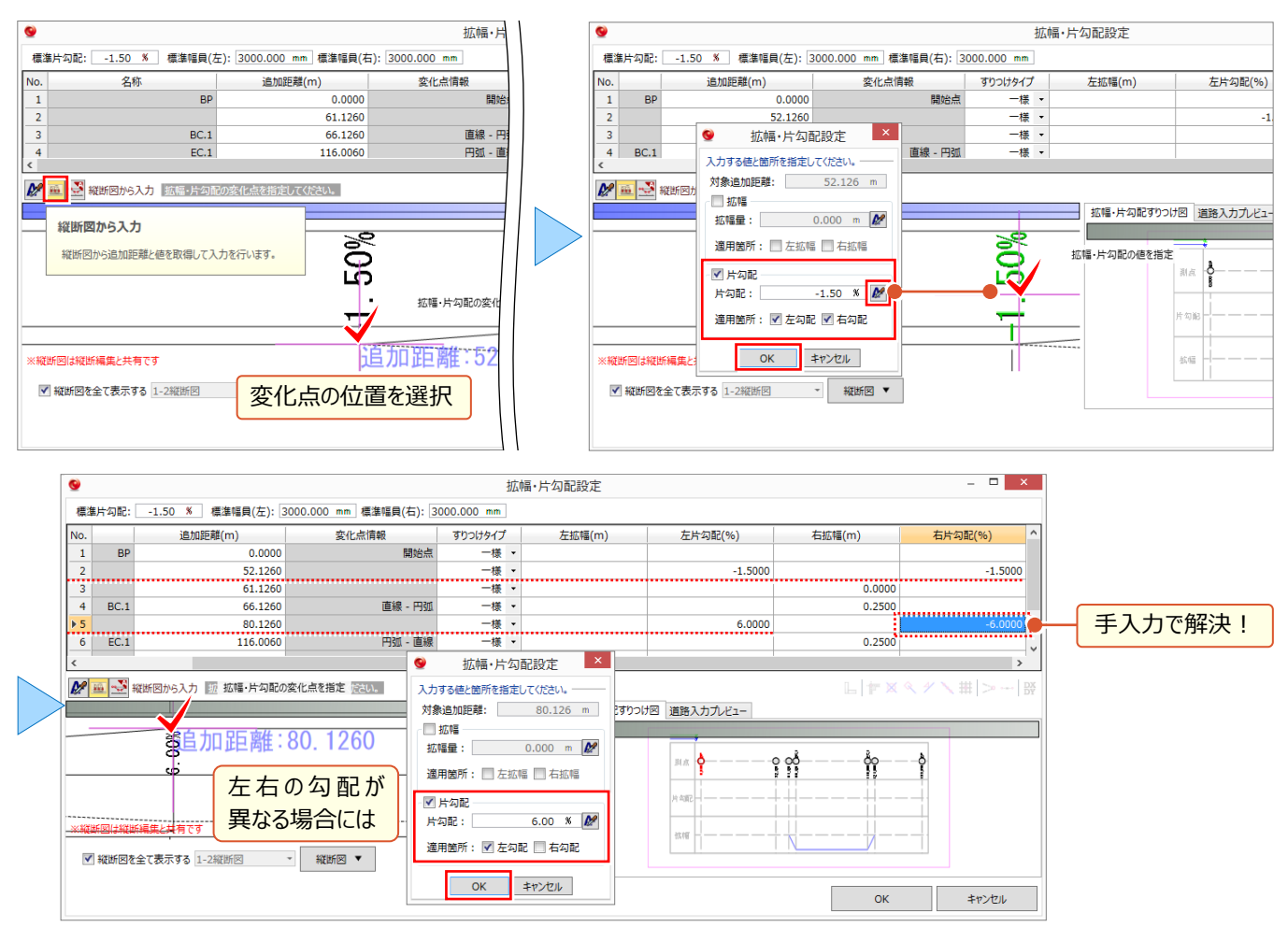

## ■ **拡幅・片勾配をすりつけ図と道路モデルで確認**

拡幅・片勾配の入力状況は[拡幅・片勾配すりつけ図]タブで追加距離、片勾配、拡幅と、縦断図を並べて確認 できます。[道路入力プレビュー]タブを利用すれば、道路の 3D モデルで拡幅・片勾配の変化状況を容易に確認で

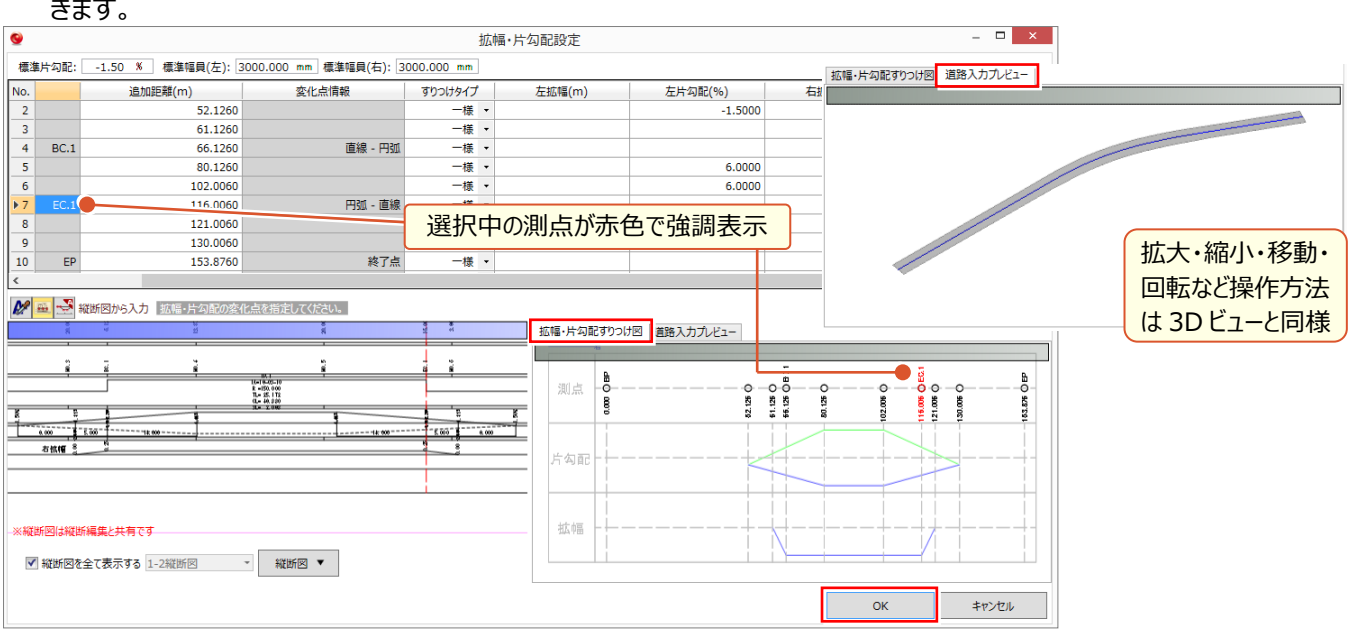

# **5-4 線形情報の付加-横断線**

『線形に高さ入力まで終わったけど、問題は横断図 ! 1 断面ずつ情報拾うなんて勘弁してよ・・・』 ご安心ください ! 横断 線に横断図、すでにある材料を利用して、[横断図一括登録]を選択するだけ。名称を元に、横断線上に横断図を再 現!3D モデルの作成前に、2D 図面から全体の骨組みが容易に確認できます。

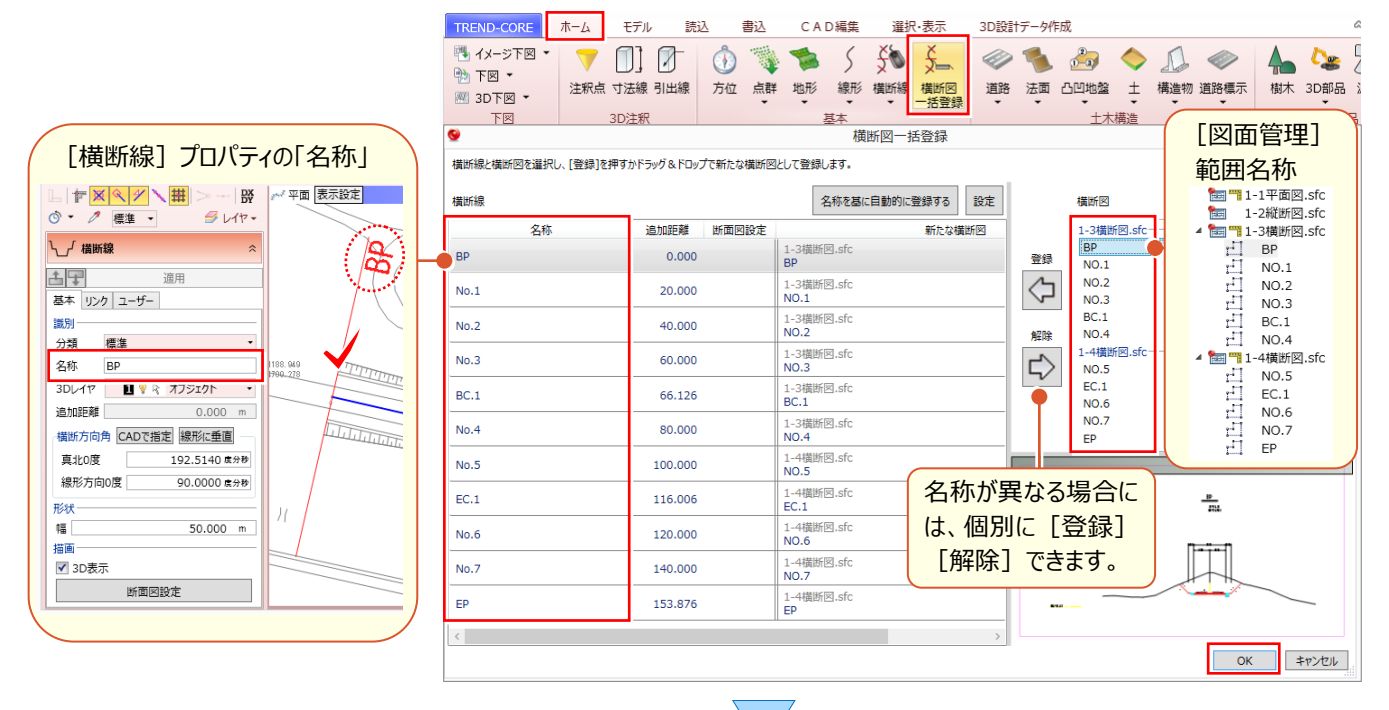

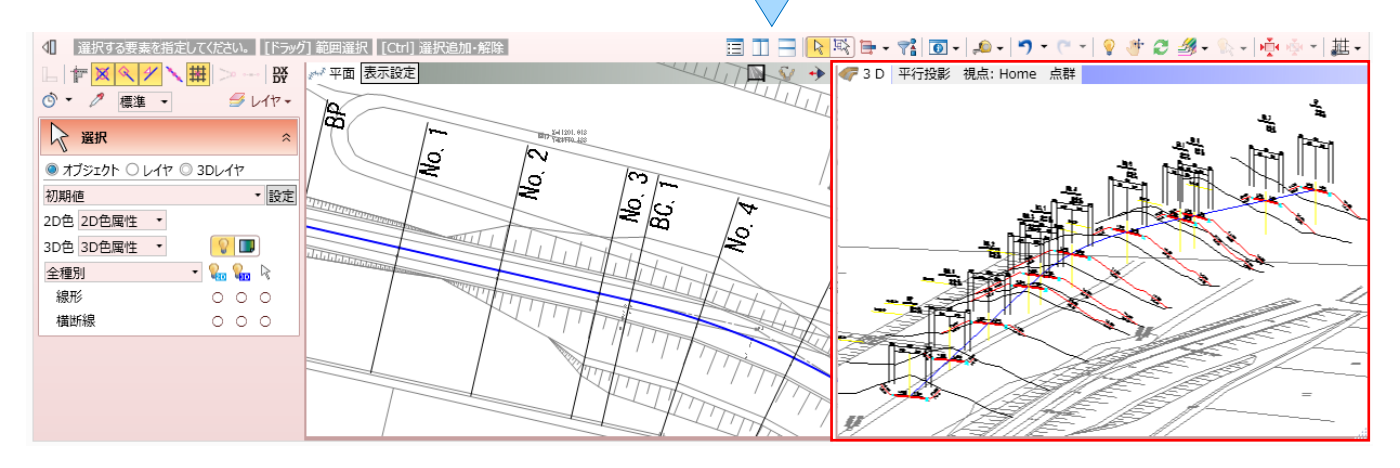

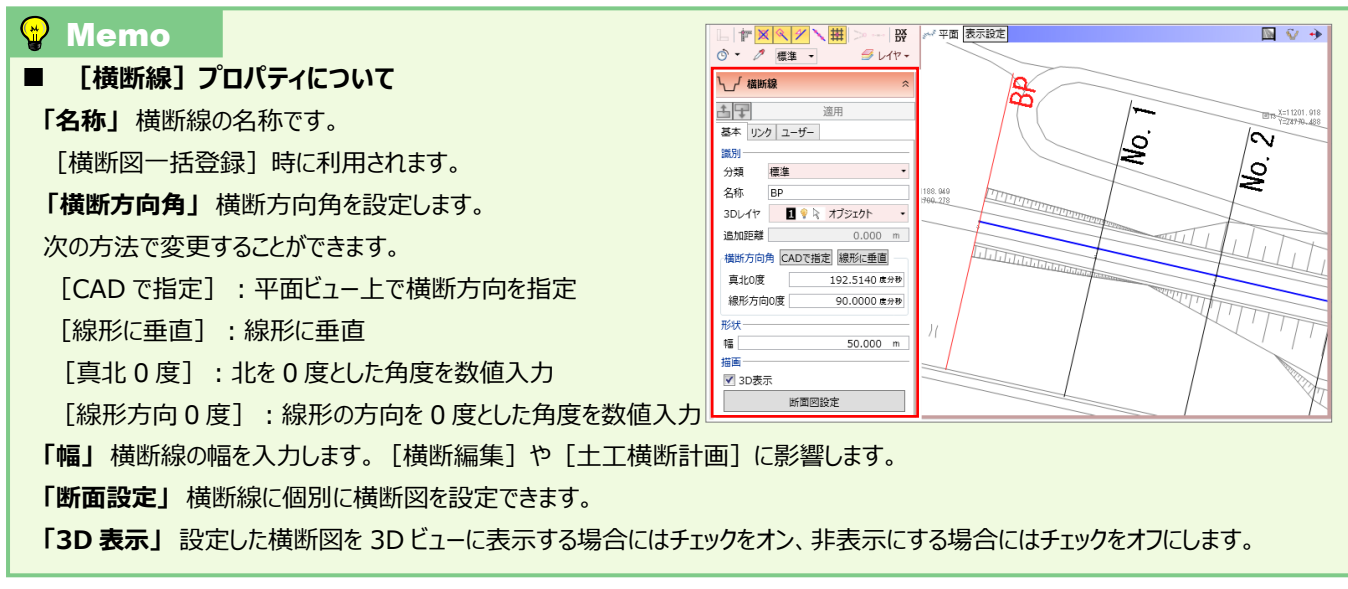

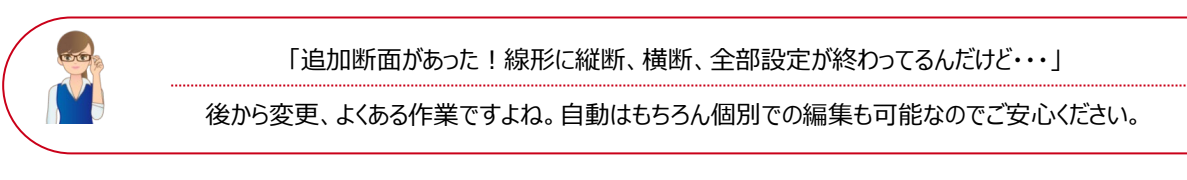

## ■ **中間点の追加:線形プロパティ-平面線形**

入力済みの線形を選択し [線形] プロパティー [平面線形] を選択。[中間点] タブを選択し、[中間点 – 追 加]で中間点を追加します。

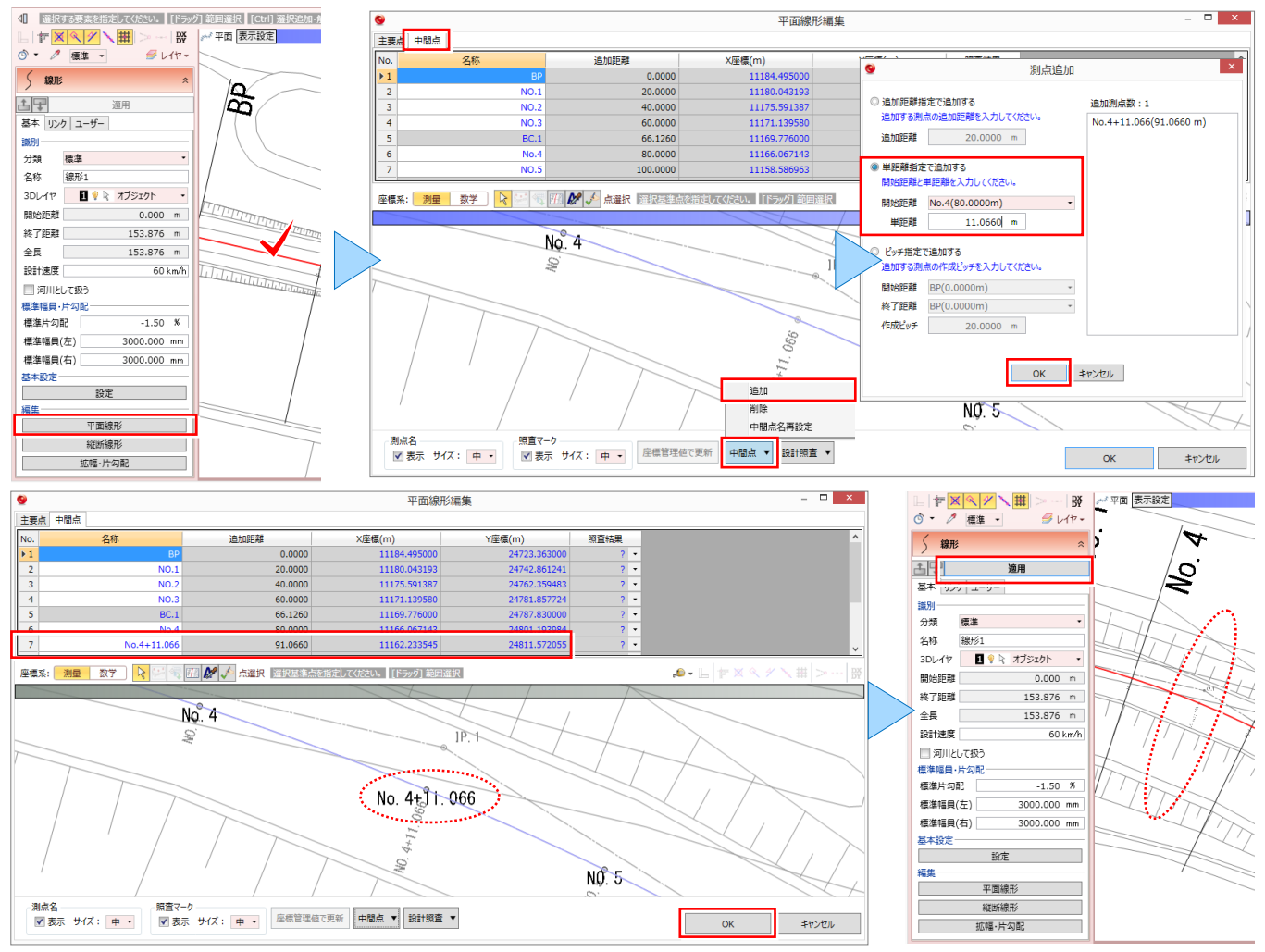

#### **■ 横断線の追加:横断線-横断線再作成**

[ホーム]タブより[横断線-横断線再作成]を選択。横断線を追加する線形選択後[中間点も含めて再作成] を選択します。[既存の横断線をすべて削除して再作成する]をオンにすると、すでに設定されている断面図が削除さ れるので注意しましょう。

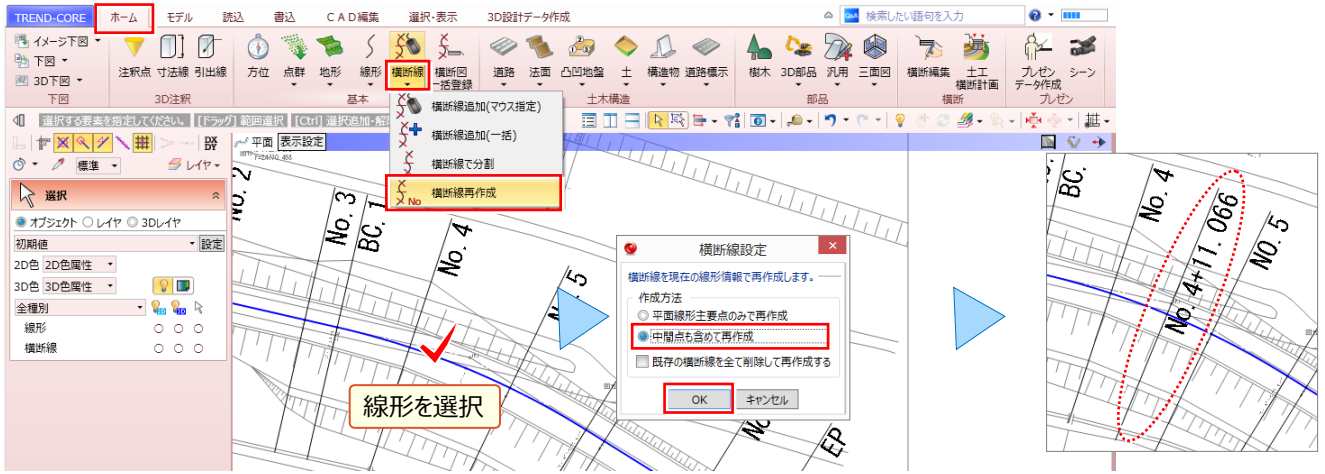

## ■ **横断図の設定:横断線プロパティ-断面図設定**

追加する横断図がある場合には [図面管理] で [取込、縮尺設定、範囲選択、位置指定] を行っておきましょう。

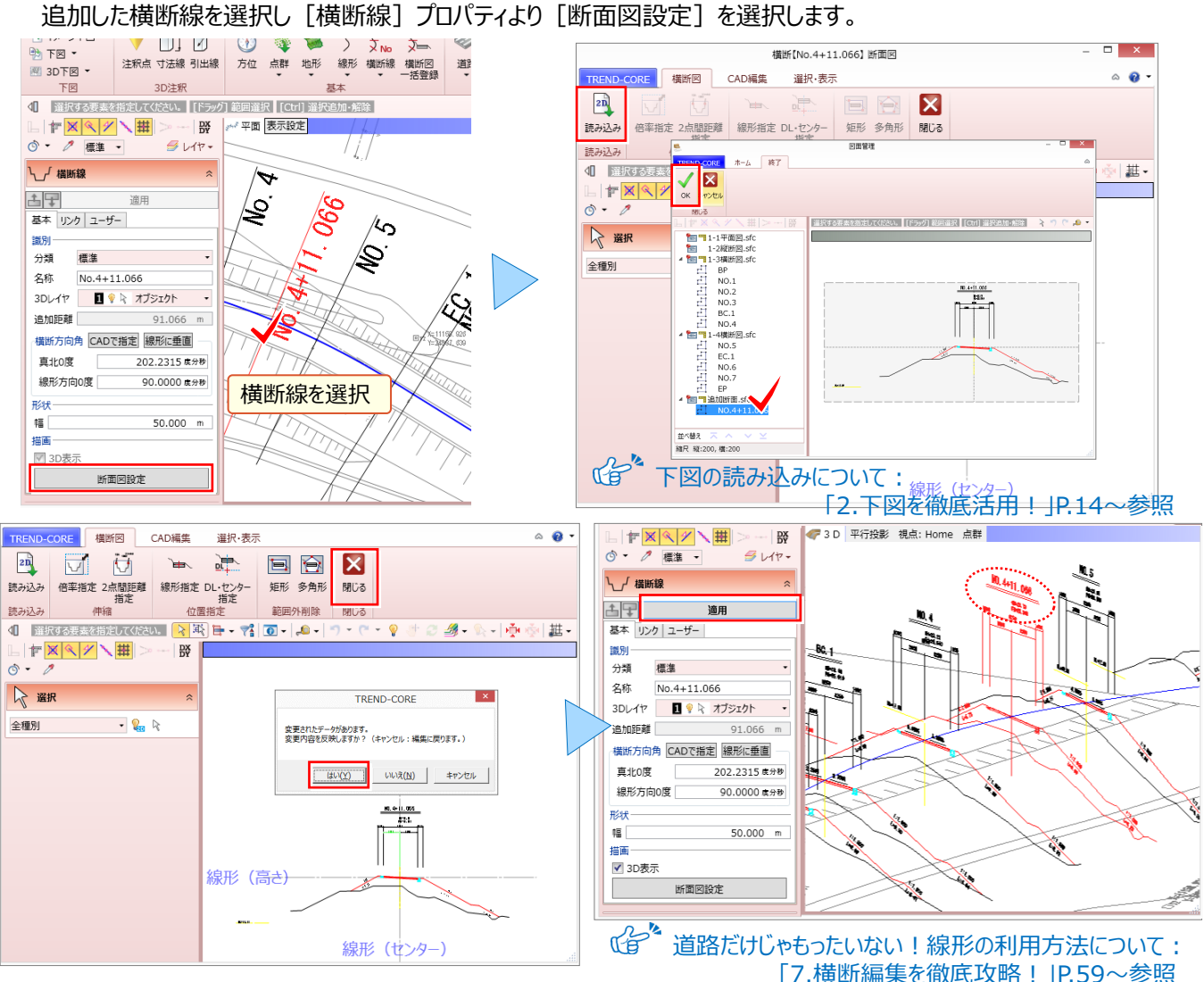

#### **Memo**

#### **■ 横断線の削除、マウス指定での追加について**

**横断線の削除:**横断線選択後、キーボードの「delete」キーを押します。

#### **横断線のマウス指定追加:**

[ホーム]タブより[横断線-横断線追加(マウス指定)]を選択。横断線を追加する線形選択後、平面ビューにて、横断線 の追加位置をクリックします。横断線の名称は、横断線選択後 [横断線] プロパティ内「名称」にて変更が可能です。

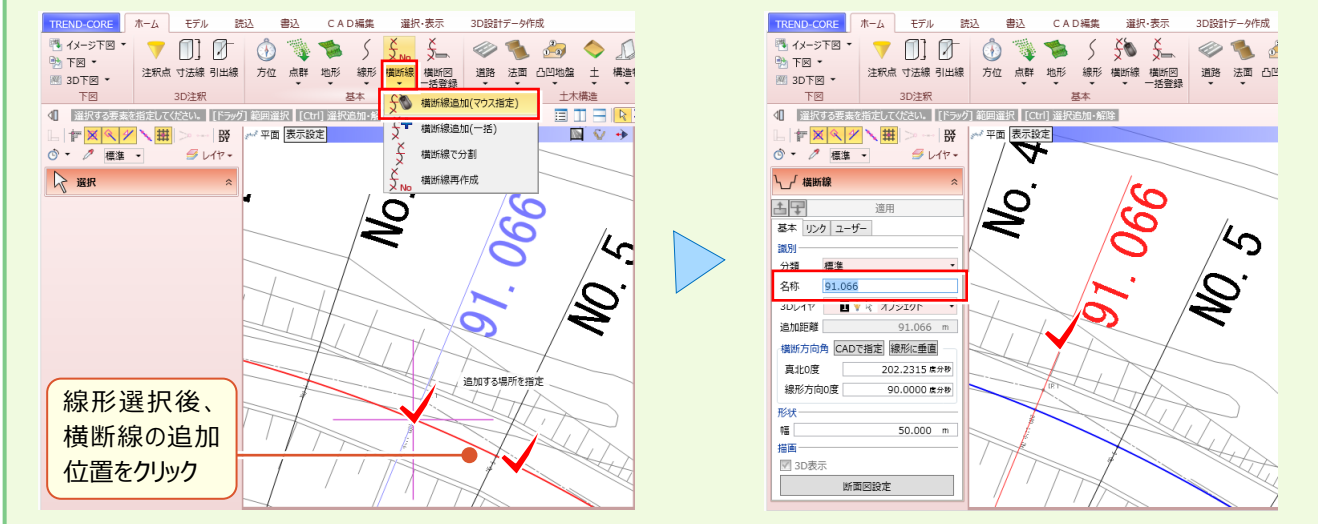